### **Инструкция по работе с Личным кабинетом юридических лиц ИС «Жилищный портал»**

### **1. Навигация на стартовой странице**

## **Шаг 1.**

Для входа в Личный кабинет юридических лиц ИС «Жилищный портал» необходимо пройти по ссылке: [https://homeportal.kz/,](https://homeportal.kz/) в раздел «Юр.лицам».

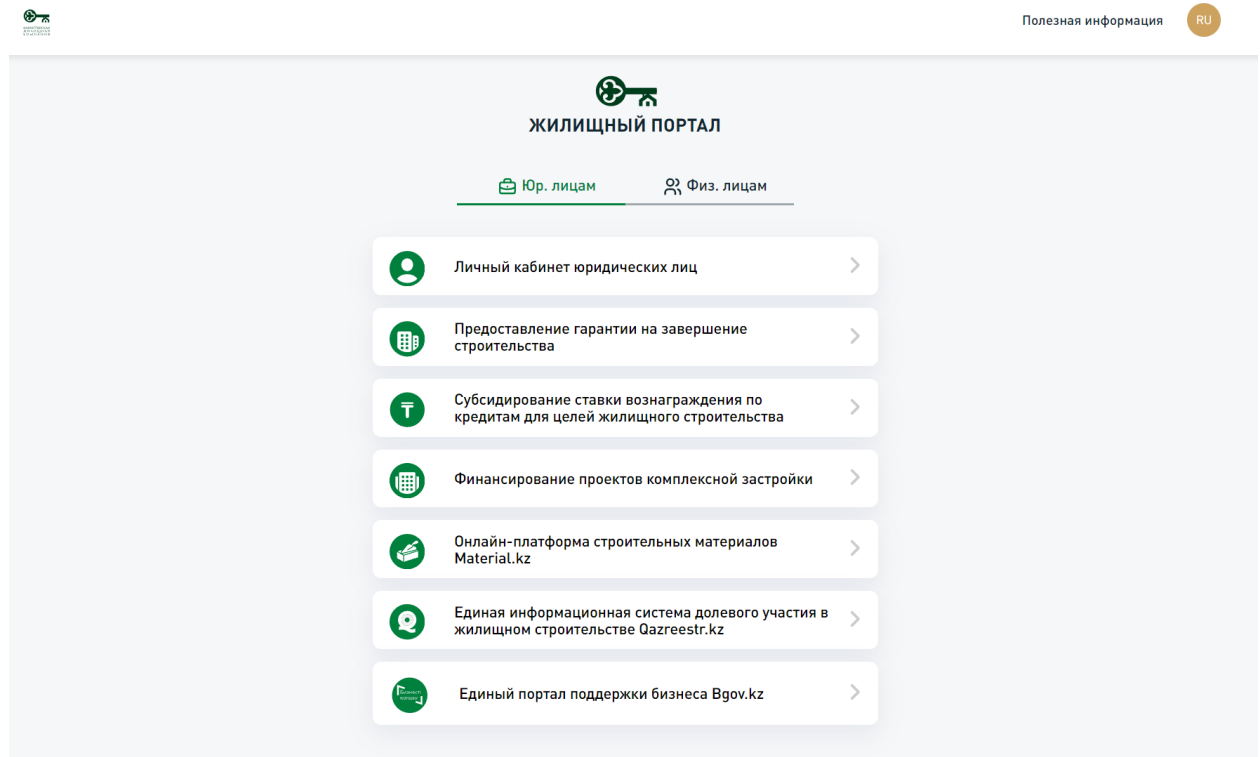

### **Шаг 2.**

Для перехода на окно авторизации/регистрации необходимо нажать на кнопку «Личный кабинет юридических лиц». Также в навигационном меню путем нажатия на соответствующий раздел можно ознакомиться со справочной информацией по услугам, предоставляемым АО «КЖК», а также перейти в другие информационные системы.

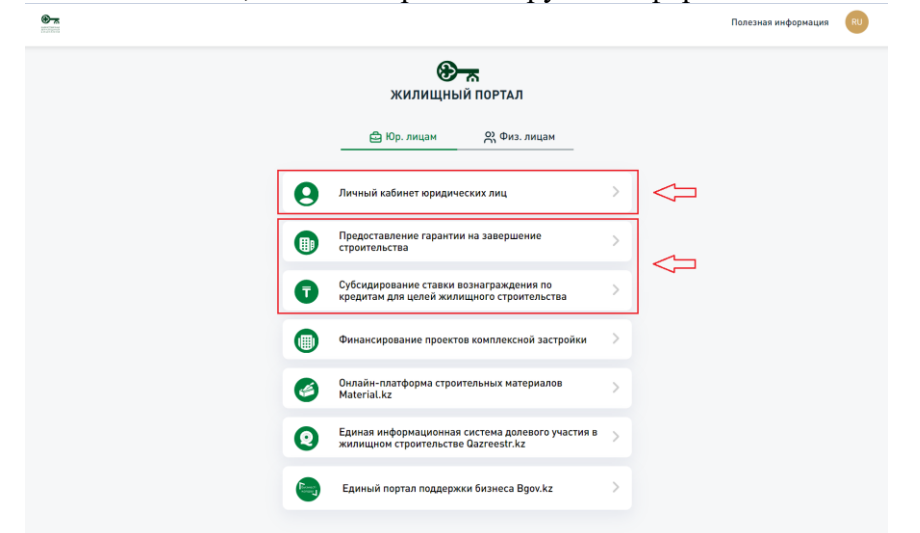

# **Шаг 3.**

Вход в Личный кабинет осуществляется посредством окна авторизации.

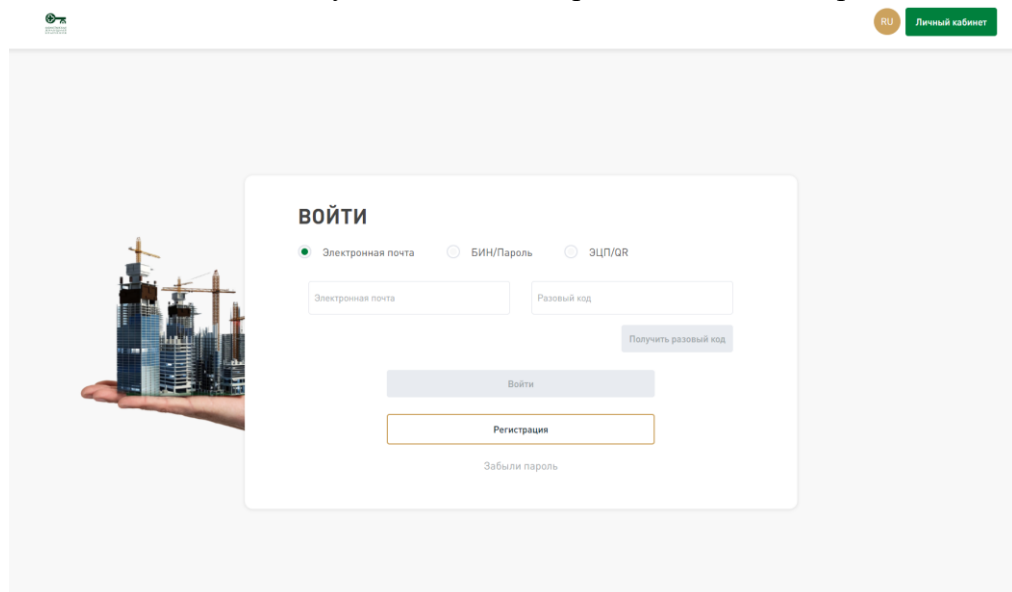

## **2. Регистрация**

При первичном входе в Личный кабинет необходимо пройти регистрацию с помощью электронной цифровой подписи (далее – ЭЦП) юридического лица.

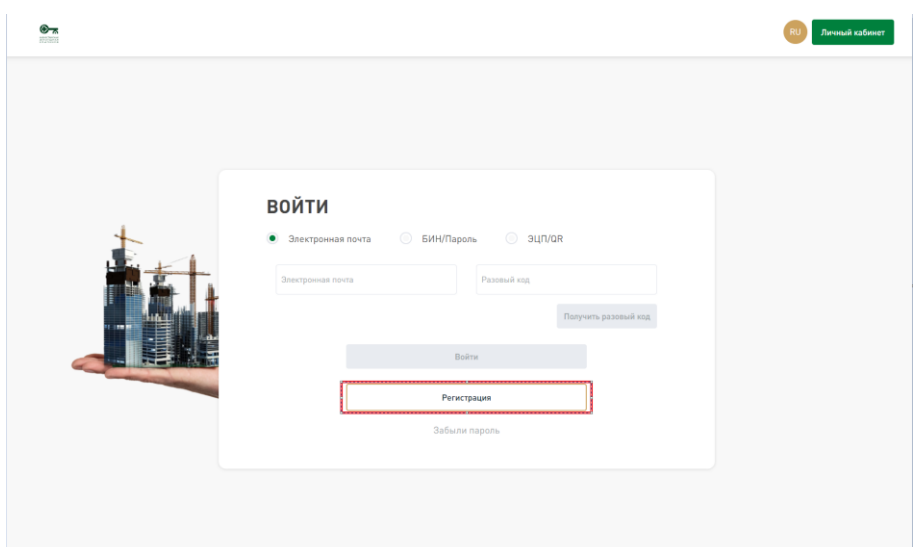

#### **Шаг 4.**

После нажатия на кнопку «Регистрация» появится страница для загрузки сертификата ЭЦП, необходимого для прохождения регистрации.

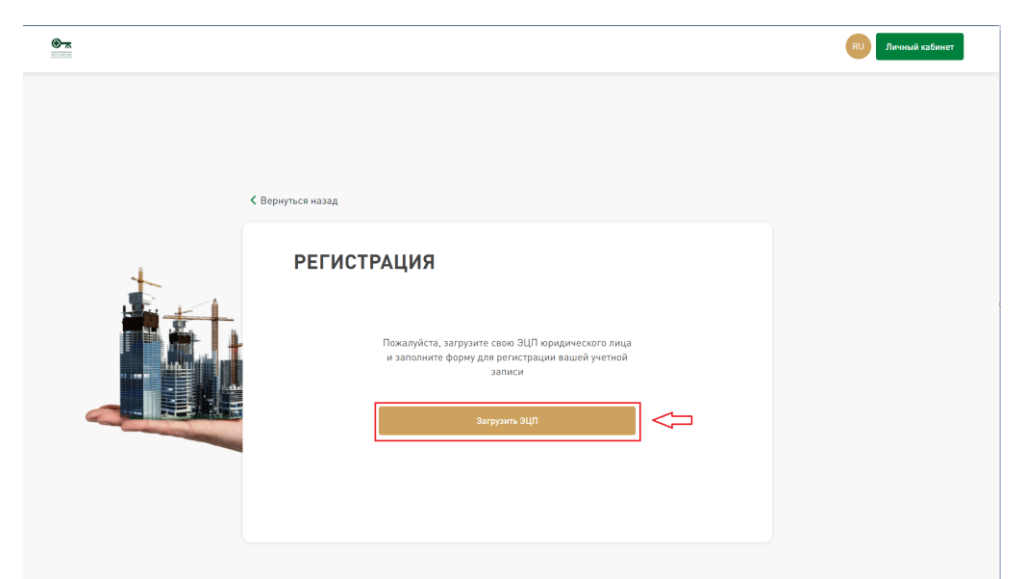

*Примечание: убедитесь, что программа NCALayer запущена или скачайте ее на сайте <https://ncl.pki.gov.kz/>*

### **Шаг 5.**

В окне NCALayer необходимо указать корневой путь к сертификату AUTH\_RSA256.

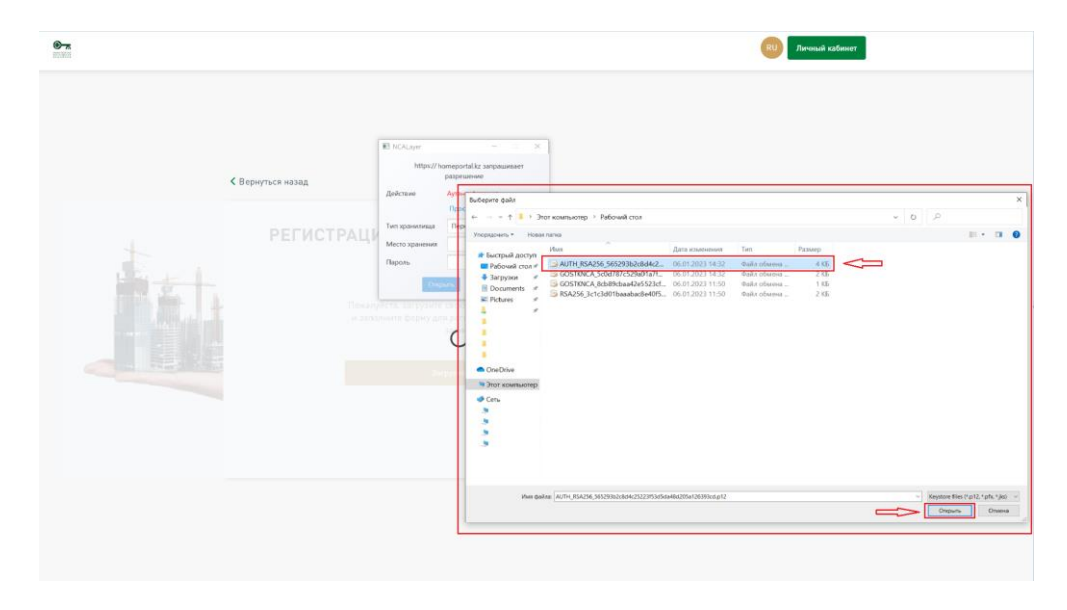

Далее, необходимо ввести корректный пароль от ЭЦП.

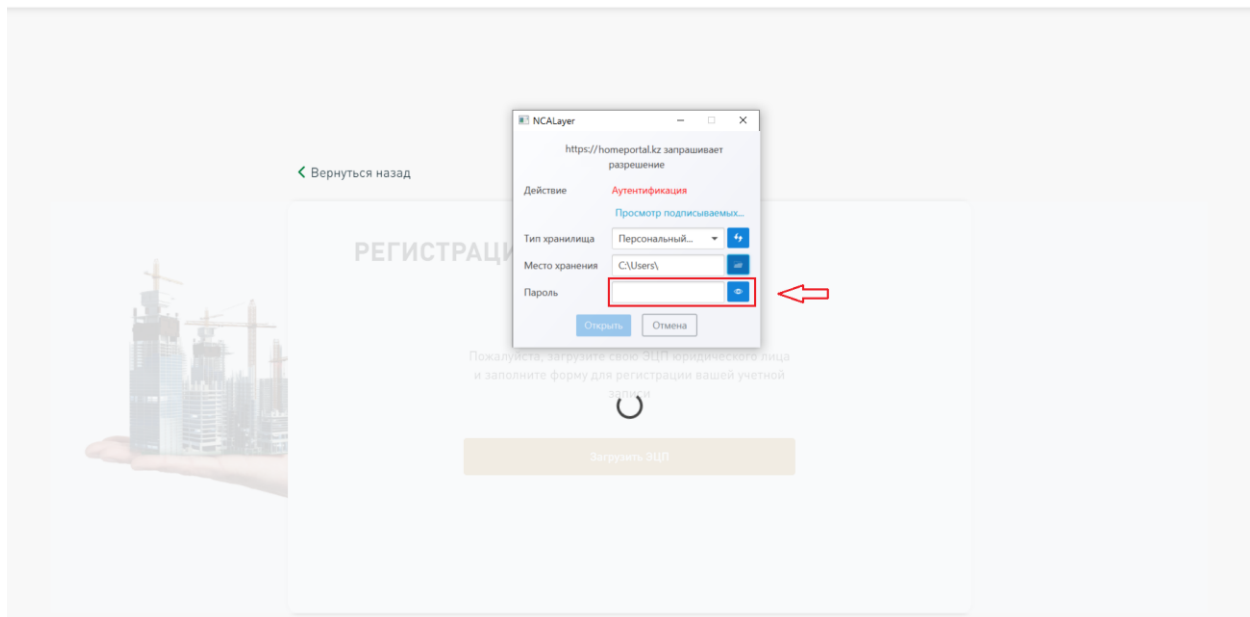

.<br>Личный кабинет

# **Шаг 6.**

 $\bigcirc$  is

После успешной верификации ЭЦП, необходимо заполнить поля следующего окна регистрации, дать подтверждение в поле «Я не робот», а также подписать Лицензионное соглашение Личного кабинета.

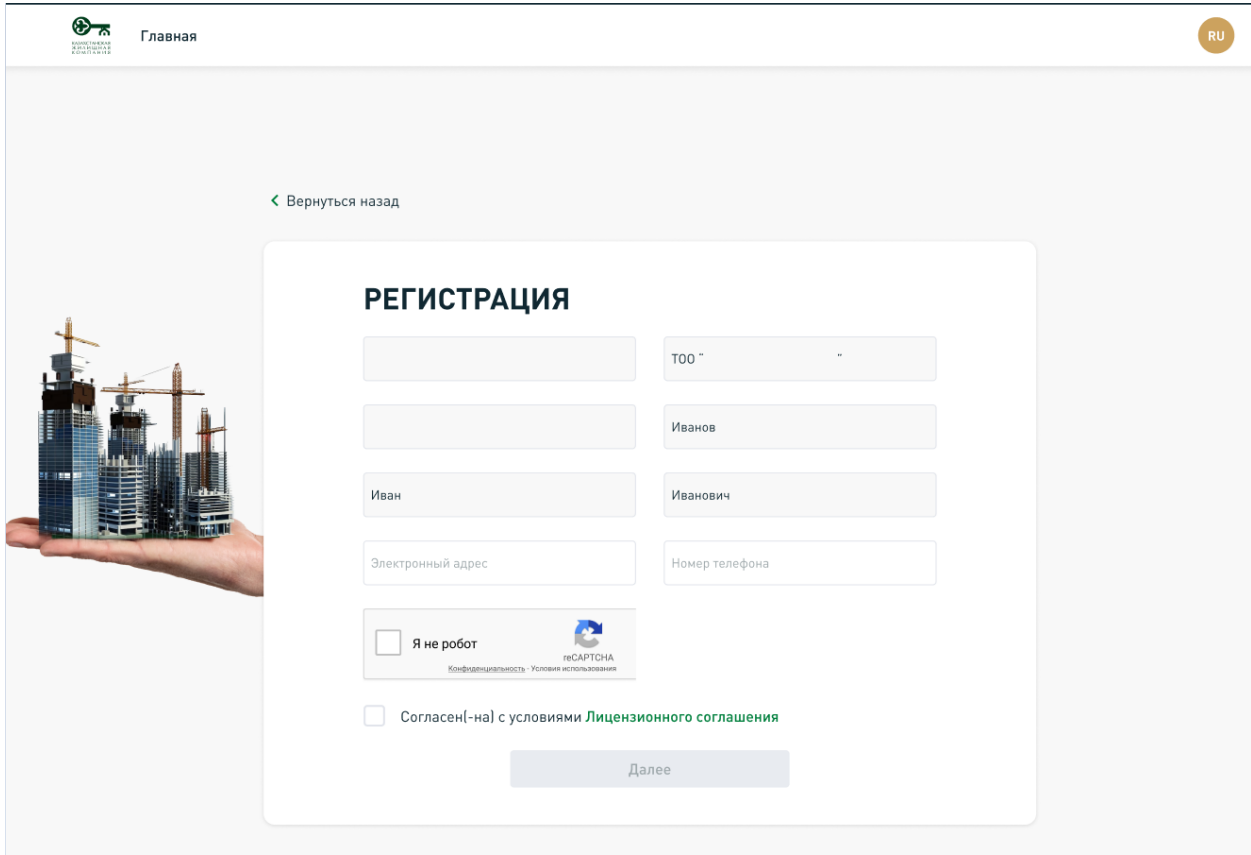

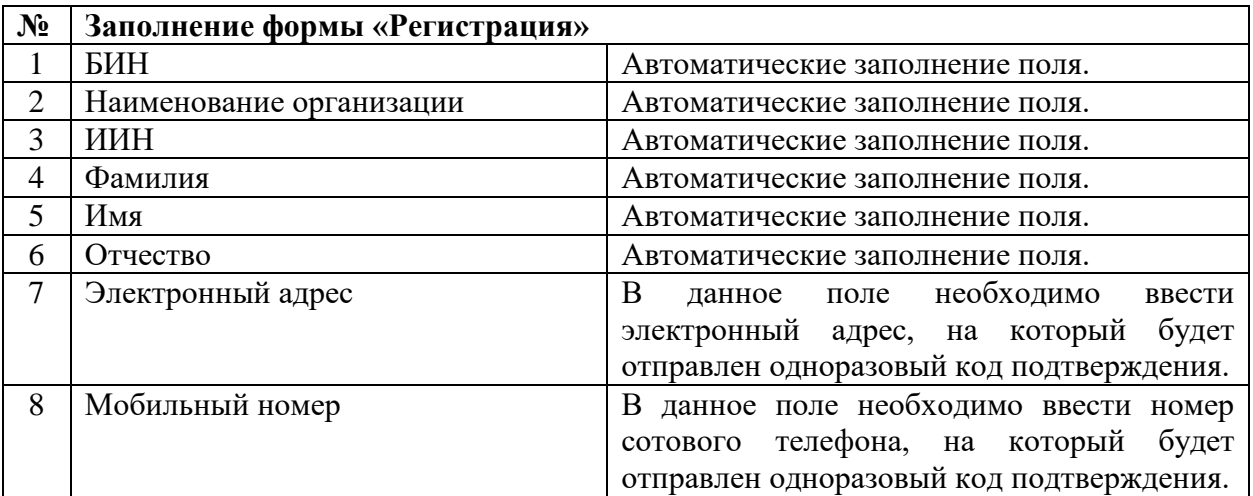

### **Шаг 7.**

На указанные электронную почту и мобильный номер будут отправлены одноразовые код и смс-код соответственно, которые в кратчайшее время необходимо внести в соответствующие поля следующего окна регистрации, и после этого нажать на кнопку «Далее».

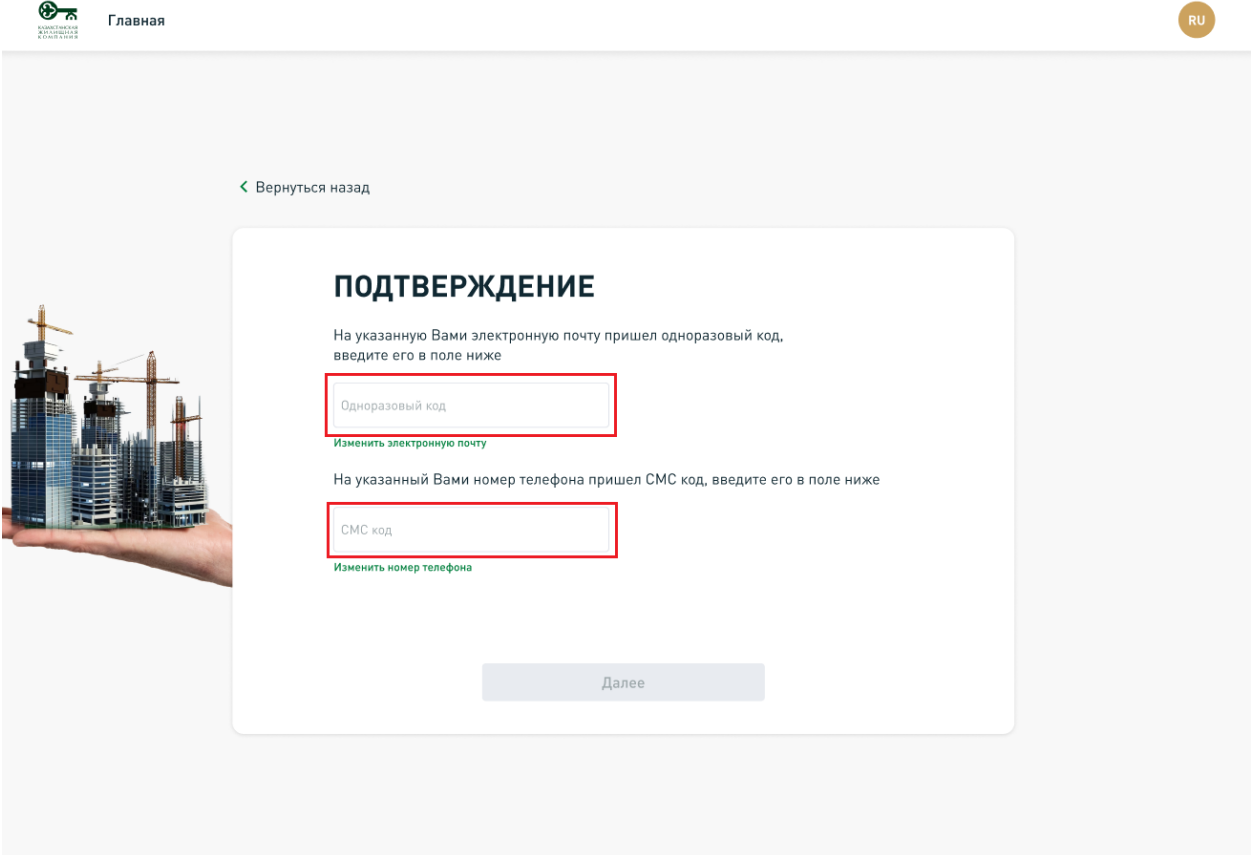

## **Шаг 8.**

После ввода одноразового кода и смс-кода подтверждения и нажатия кнопки «Далее», откроется страница создания пароля для авторизации на сайте.

Для успешного создания пароля необходимо дважды ввести пароль, соответствующий следующим условиям, и нажать кнопку «Завершить регистрацию»:

• Минимум 8 значений; При темник строчная буква;

- Минимум 1 заглавная буква;
- Минимум 1 цифра;

 $\bigotimes_{\mathcal{R}}$  Главная

- Минимум 1 символ;
- Пароли должны совпадать.

RU

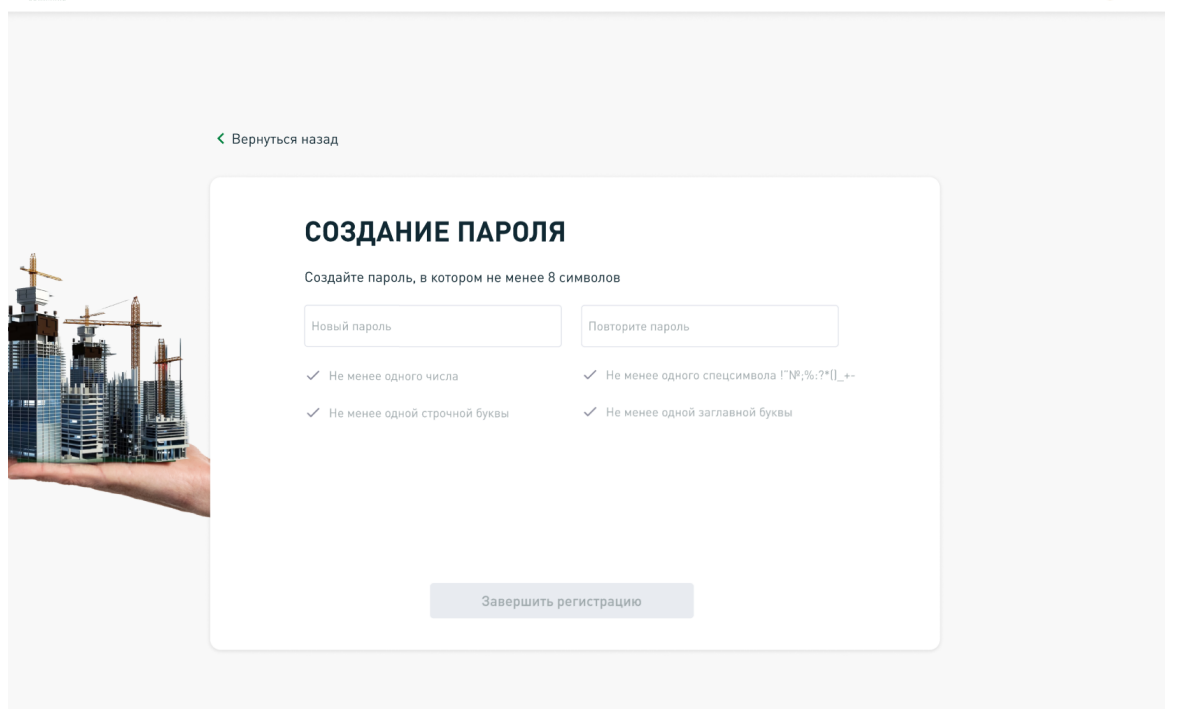

### **3. Авторизация**

После прохождения разовой регистрации пользователь может входить в Личный кабинет следующими способами:

- Электронная почта;
- БИН/Пароль;
- $\bullet$  ЭЦП/QR.

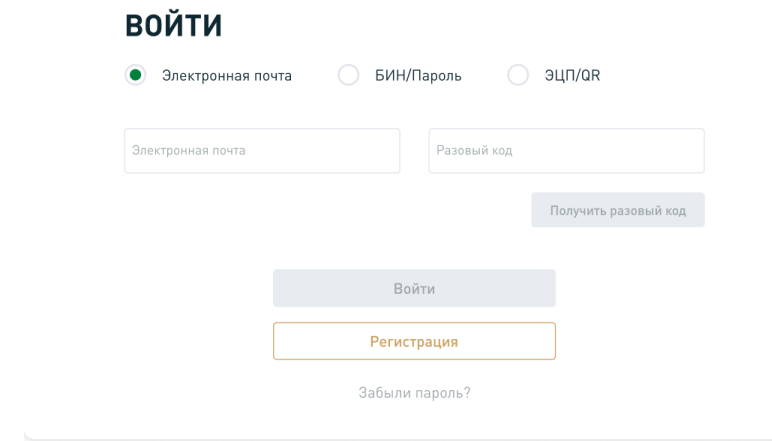

### **Способ 1.**

Необходимо ввести электронную почту, указанную при регистрации, и нажать кнопку «Получить разовый код».

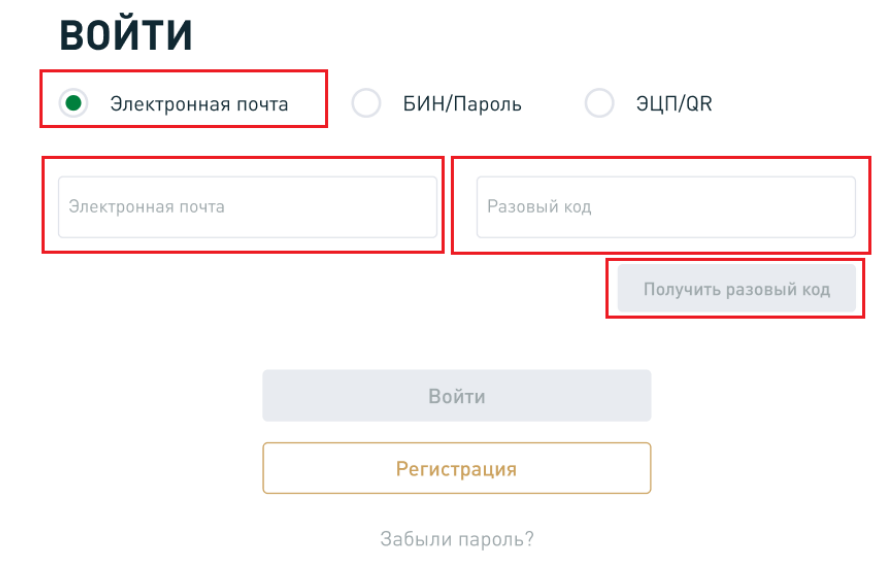

## **Способ 2.**

Необходимо ввести БИН, указанный при регистрации, а также ранее созданный пароль в соответствующие поля.

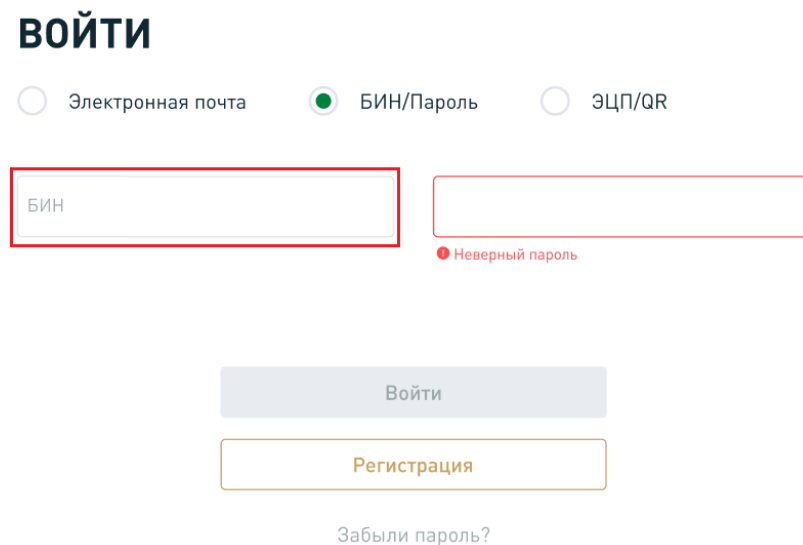

### **Способ 3.**

Необходимо использовать сертификат ЭЦП, указанный при регистрации, либо отсканировать сгенерированный QR-код приложением eGov business.

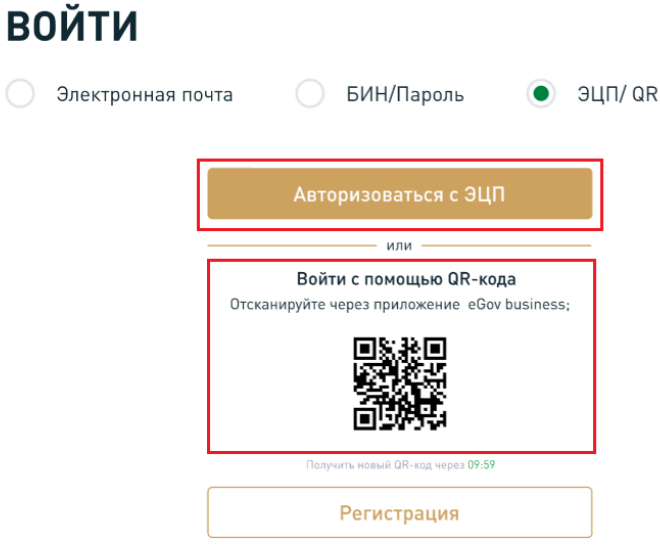

### **4. Навигация в Личном кабинете юридических лиц**

После успешной авторизации в Личном кабинете открывается главный раздел «Профиль».

Раздел «Профиль» содержит следующие данные:

- $\bullet$  БИН;
- Наименование организации;
- $\bullet$   $MH:$
- Фамилия;
- Имя;
- Отчество;
- Электронная почта;
- Мобильный номер.

Также, в разделе «Профиль» доступна возможность изменения электронной почты и мобильного номера. Индикатор успешной верификации (зеленая галочка) отображается в случае ввода корректного кода, отправленного пользователю.

В левой части экрана находится навигационное меню, которое по умолчанию скрыто. Для раскрытия меню, необходимо нажать на иконку = либо на любую иконку, представленную в таблице ниже.

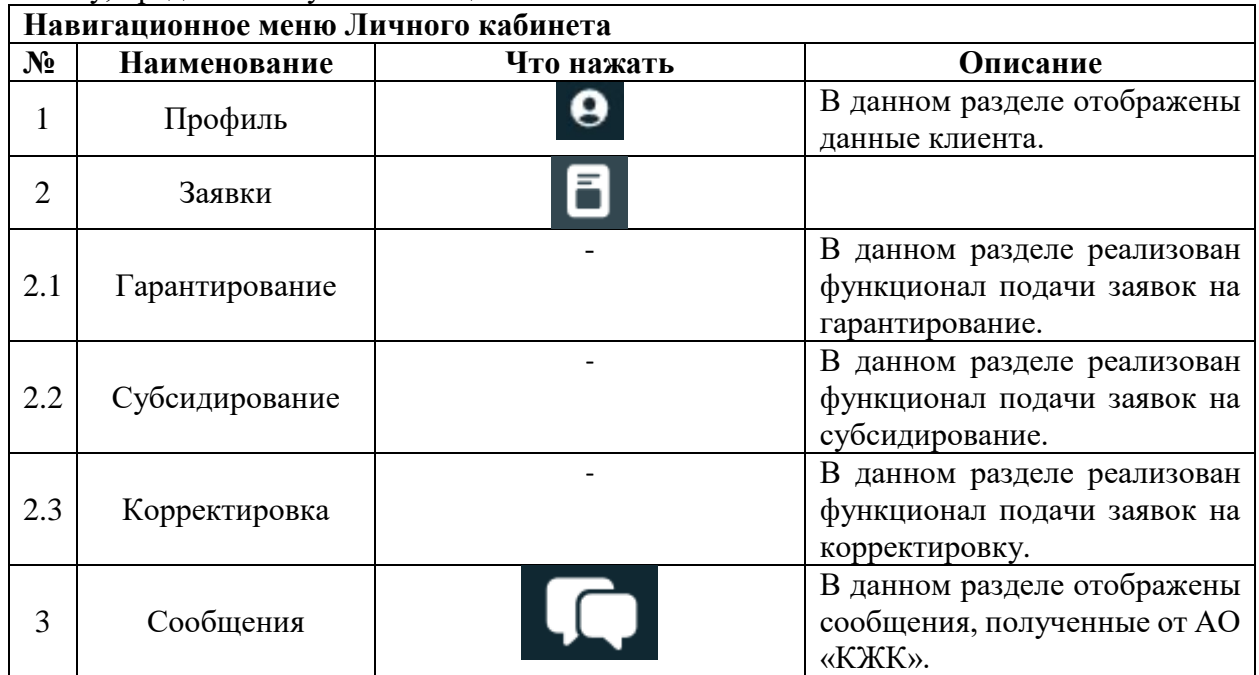

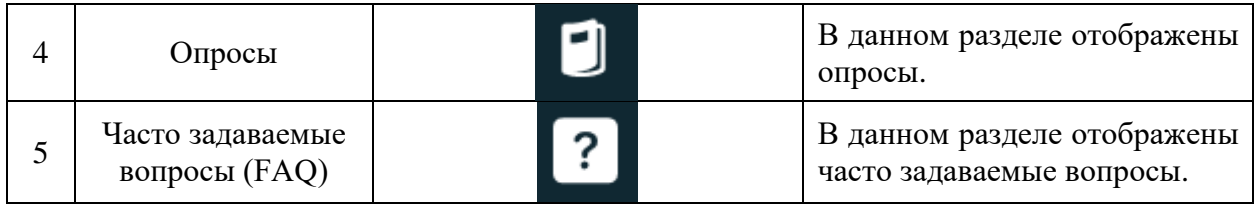

### **5. Как подать заявку на получение гарантии на завершение строительства от лица Уполномоченной компании?**

### **Шаг 1.**

Подача заявки на предоставление гарантии на завершение строительства осуществляется через раздел «Заявки» – подраздел «Гарантирование». После выбора необходимой услуги открывается страница, содержащая информацию по ранее поданным заявкам. Данная информация формируется по мере прохождения этапов заполнения заявок и представлена по следующим параметрам:

- Наименование проекта по мере заполнения соответствующего поля в заявке;
- № и дата регистрации по мере регистрации заявки в АО «КЖК»;
- Срок исполнения по мере принятия в работу сотрудником АО «КЖК»;
- Статус заявки по мере прохождения процесса формирования и рассмотрения АО «КЖК»;
- История заявки позволяет перейти в историю заявки, отображающую процесс формирования и рассмотрения заявки в хронологическом порядке;
- Действия набор функций «Редактировать» и «Удалить».

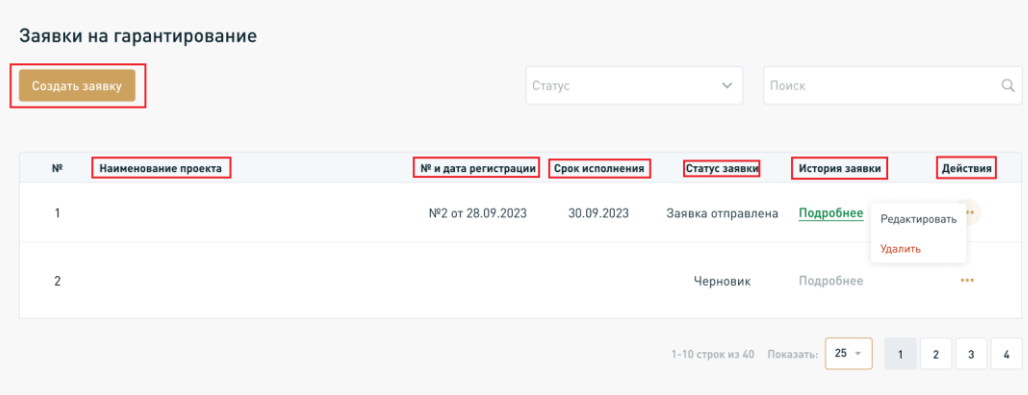

### **Шаг 2.**

Для перехода к подаче заявки необходимо нажать на кнопку «Создать заявку», после чего откроется форма заявки для заполнения. В верхней части формы заявки отображен маршрут заполнения с индикацией текущего этапа. Для прохождения на следующий этап требуется внести корректные данные в поля, обязательные для заполнения (выделены красной звездочкой \*). Заполнение полей осуществляется согласно предусмотренному форматно-логическому контролю. Этапы могут содержать подразделы, реализованные в виде вкладок. По мере заполнения всех обязательных полей во вкладках, в наименовании вкладки появится соответствующий индикатор ( $\bullet$ ), подтверждающий заполнение всех обязательных полей.

Подача заявки на гарантирование подразделяется на 4 этапа:

- Этап 1. Корпоративная информация;
- Этап 2. Корпоративная документация;
- Этап 3. Документация по проекту;
- Этап 4. Предоставление согласий.

 $\mathbf{r}$ 

В нижней части формы заявки отображены кнопки управления процессом подачи:

- «Назад» перейти к предыдущему этапу (недоступно на первом этапе);
- «Далее» перейти к следующему этапу (недоступно на последнем этапе);
- «Сохранить черновик» сохранить заявку на текущем этапе;

 «Подписать заявку» – подписать заявку и отправить на рассмотрение в АО «КЖК»;

«Отправить на модерацию» –отправить заявку на модерацию в АО «КЖК».

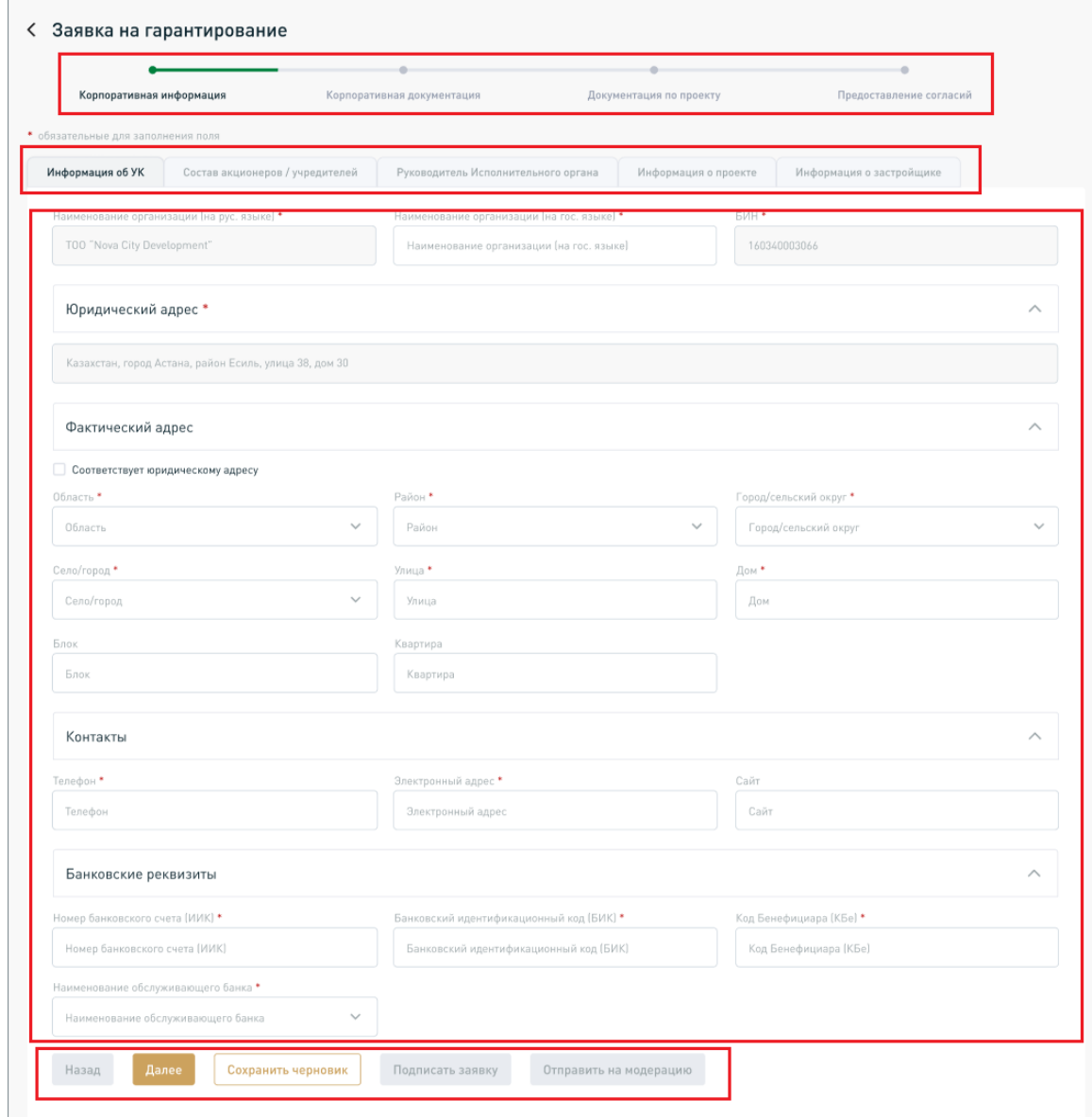

В Личном кабинете юридических лиц в некоторых вкладках реализована возможность добавления дополнительных блоков полей по мере потребности через кнопку «+ Добавить еще». В случае необходимости удаления лишнего блока полей, необходимо нажать на соответствующий индикатор  $(\bar{\mathbb{D}})$ .

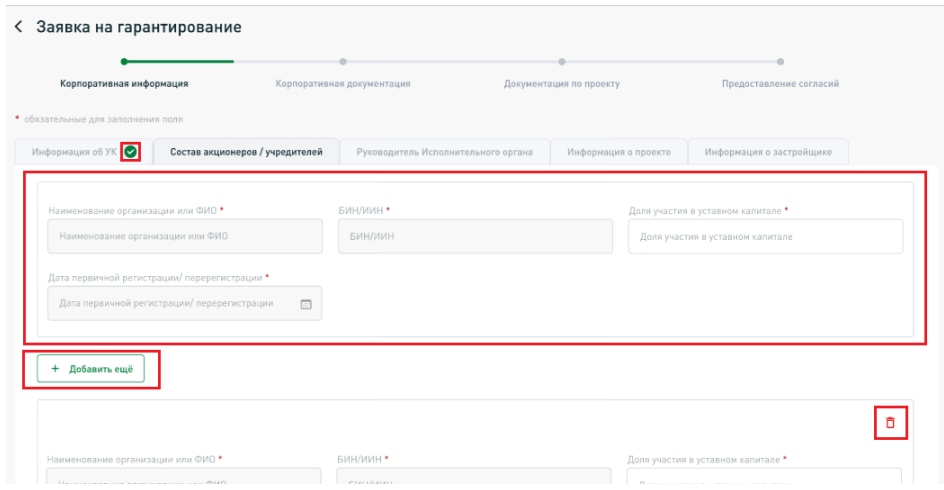

#### **Шаг 3.**

**Важно!** Подача заявки на гарантирование требует заполнения данных как от Уполномоченной компании, так и от Застройщика. Для того, чтобы создать Личный кабинет для Застройщика, в соответствующей вкладке заявки, необходимо ввести БИН Застройщика и нажать на кнопку «Поиск». После того, как в поле «Наименование организации» автоматически отобразится наименование Застройщика, необходимо направить приглашение путем нажатия на кнопку «Отправить электронное уведомление». После этого, необходимо указать номер телефона и электронный адрес Застройщика в соответствующих полях.

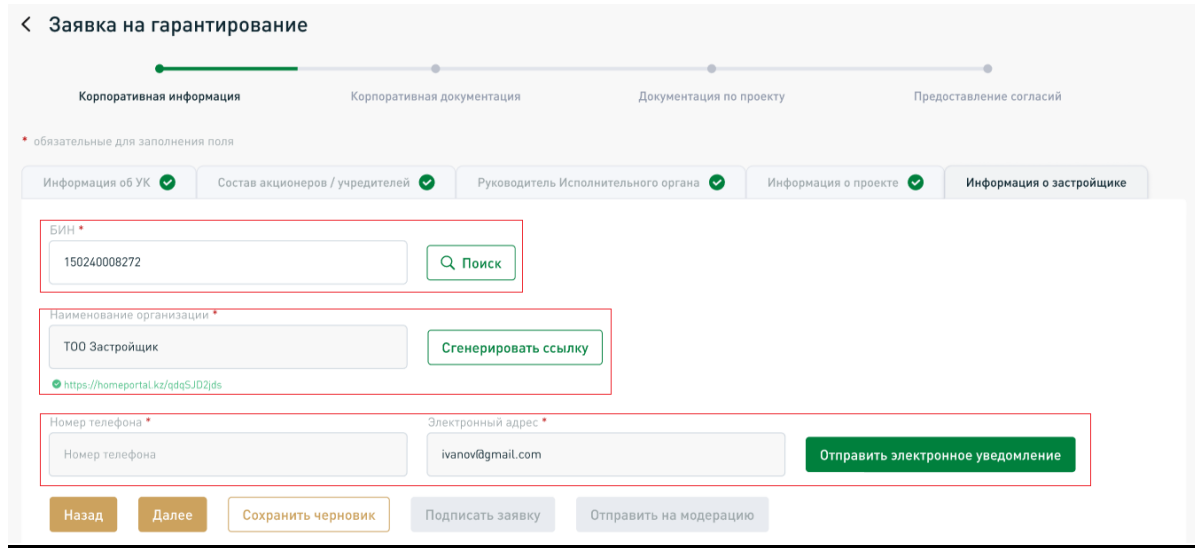

**Важно!** Необходимо убедиться в корректности заполнения электронной почты и номера телефона Застройщика для того, чтобы Застройщик мог получить приглашение для подачи заявки, а также для создания Личного кабинета на основе данных, полученных по БИН.

При успешной отправке приглашения отобразится уведомление об успешной отправке приглашения на электронную почту Застройщика.

После того как Застройщик получит на электронную почту текстовое сообщение и ссылку (для завершения регистрации Личного кабинета), он переходит по ссылке и подтверждает путем подписания ЭЦП юридического лица свои данные – Личный кабинет для Застройщика создан.

В Личном кабинете Застройщик переходит в аналогичную вкладку и имеет возможность заполнить заявку необходимыми данными и документами.

Данная процедура проводится единожды для создания Личного кабинета для Застройщика. В последующем, при создании УК новых заявок, они будут доступны Застройщику для заполнения со своей стороны в Личном кабинете.

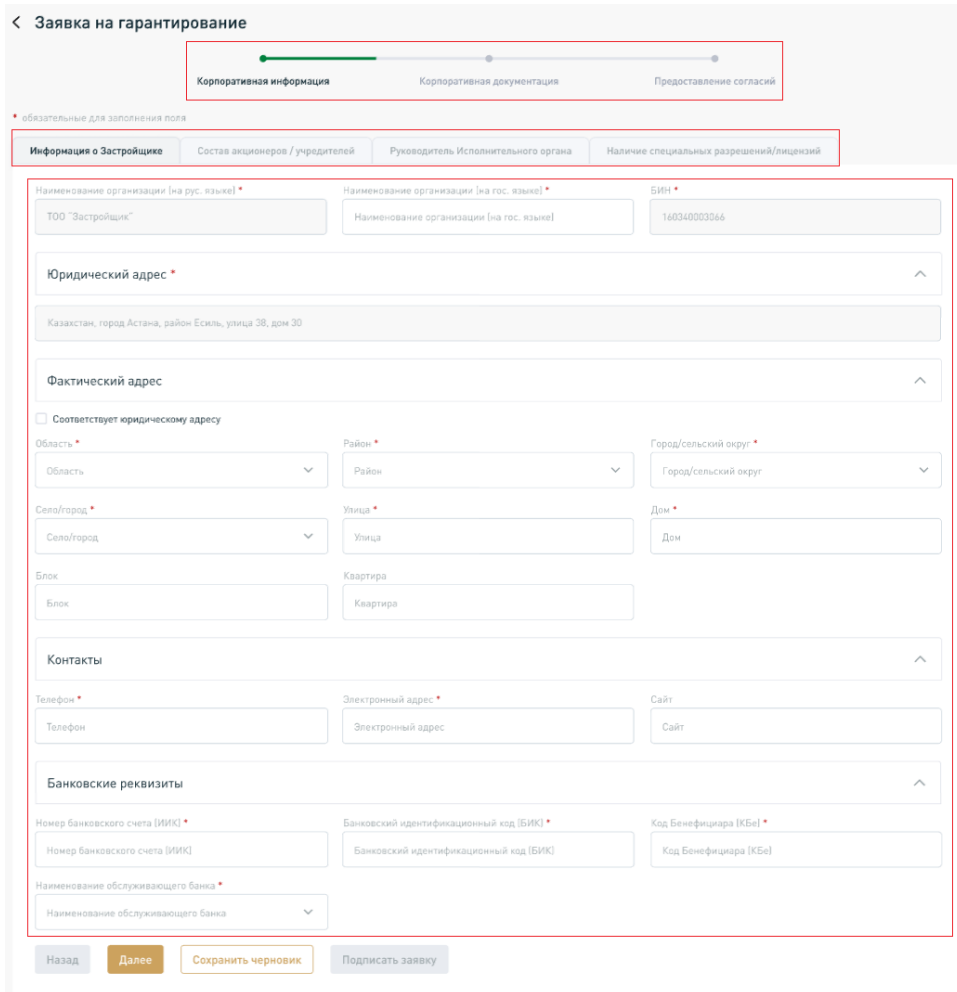

#### **Шаг 4.**

В процессе заполнения заявки потребуется загрузка файлов, подтверждающих введенные данные.

Для того, чтобы загрузить файл(-ы), соответствующий(-ие) названию поля, необходимо нажать на кнопку «Загрузить». В открывшемся окне необходимо указать путь к файлу соответствующего документа и нажать на кнопку «ОК».

**Важно!** Максимально допустимый объем одного загружаемого файла в Личный кабинет – 600 Мб. В поле одного документа можно загрузить несколько файлов.

В случае успешной загрузки файла в поле, обязательное для заполнения, отобразится соответствующий индикатор.

В случае необходимости, можно удалить некорректный файл нажатием на соответствующий индикатор.

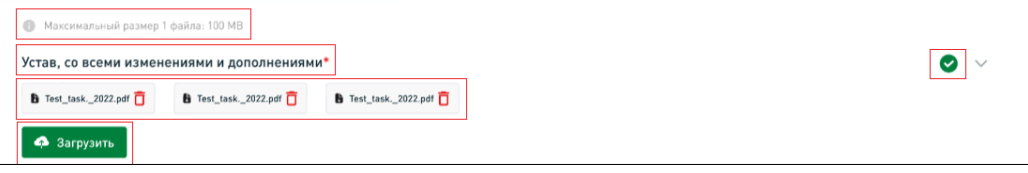

#### **Шаг 5.**

В ходе заполнения заявки потребуется подписание файлов, в том числе согласий, либо договоров.

Для того, чтобы приступить к подписанию документа в Личном кабинете, необходимо нажать на кнопку «Подписать ЭЦП/QR».

**Подписать ЭЦП/QR** 

При нажатии на эту кнопку система выведет модальное окно, позволяющее выбрать способ подписания.

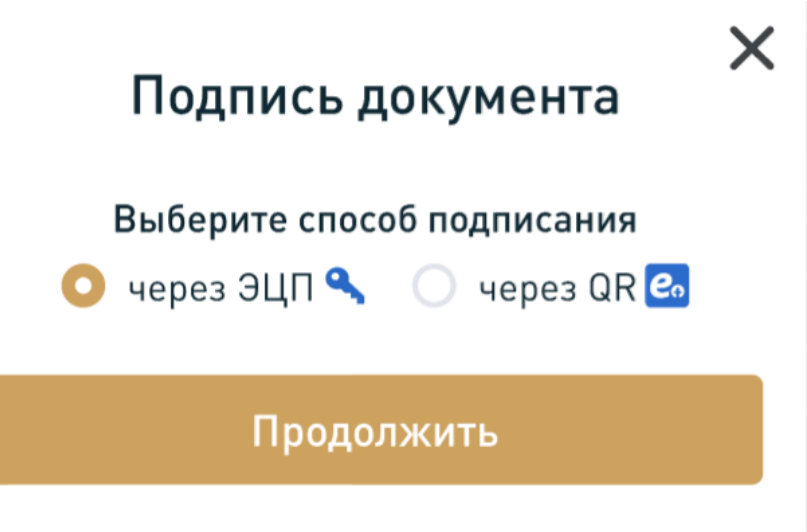

При выборе способа подписания «через ЭЦП», откроется окно, в котором необходимо указать путь к соответствующему файлу и ввести пароль от ЭЦП.

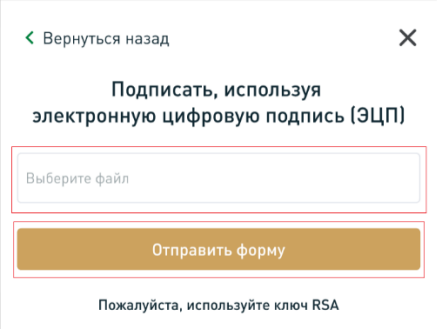

*Примечание: убедитесь, что программа NCALayer запущена или скачайте ее на сайте <https://ncl.pki.gov.kz/>*

При выборе способа подписания «через QR», откроется окно, содержащее инструкцию по подписанию, таймер срока действия QR-кода и вновь сгенерированный QRкод.

← Вернуться назад

### $\times$

#### Подписать с помощью QR-кода:

- 1. Авторизуйтесь в приложении eGov Business;
- 2. В приложении eGov Business выберите eGov QR;
- 3. Отсканируйте данный QR-код;
- 4. Подпишите документ;
- 5. Нажмите "Отправить".

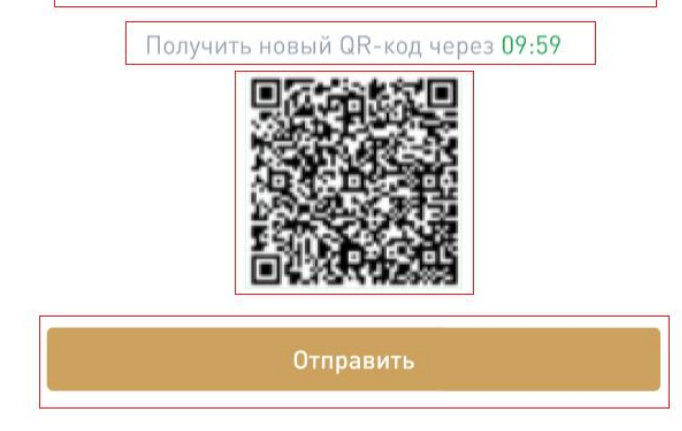

Помимо этого, согласия в Личном кабинете реализованы двух видов: несформированные и сформированные. Перед подписанием несформированных согласий необходимо нажать на кнопку «Сформировать согласие».

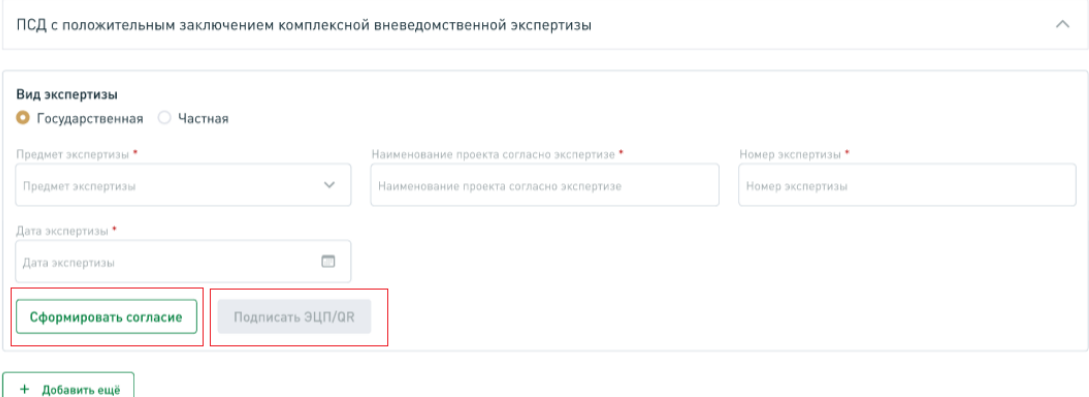

Блок сформированных согласий содержит также кнопку «Смотреть документ», позволяющую ознакомиться с текстом согласия перед подписанием. $\zeta$  339853.83 Fanautunonauu

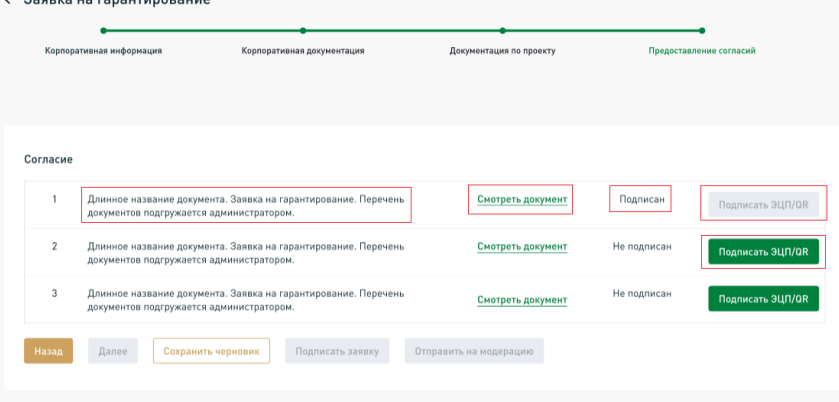

#### **Шаг 6.**

В случае успешного заполнения всех полей и загрузки документов по всем этапам как УК, так и Застройщиком, у УК становятся активными кнопки «Отправить на модерацию» и «Подписать заявку». Данные кнопки позволяют направить заявку в АО «КЖК» на модерацию, либо на рассмотрение.

Отправка заявки на модерацию подразумевает предварительную проверку специалистами (модераторами) АО «КЖК» комплектности документов к заявке на соответствие утвержденному перечню. В случае выявления несоответствий, в Личный кабинет в раздел «История заявки» поступает информация о корректировках, которые необходимо внести при создании новой версии заявки.

**Важно!** Новые заявки регистрируются в АО «КЖК» в рабочие дни с 9:30 до 19:00.

После сохранения или отправки заявки на проверку, УК может просмотреть статус заявки, а также редактировать или удалить не отправленные ранее заявки.